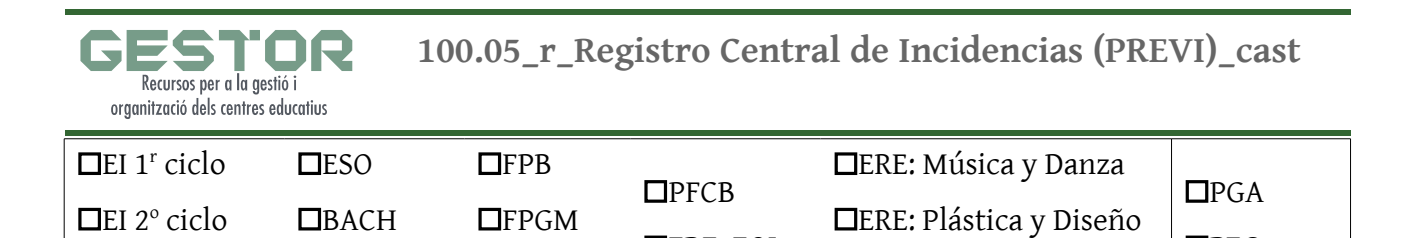

**ZERE: EOI** 

ERE: Deportivas

 $\square$ PEC

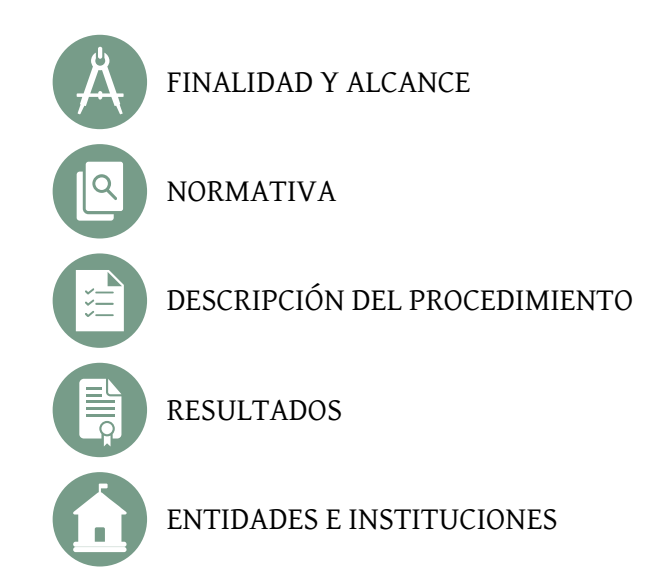

## CONTROL DE MODIFICACIONES

**ZEP** 

**XFPA** 

**X**FPGS

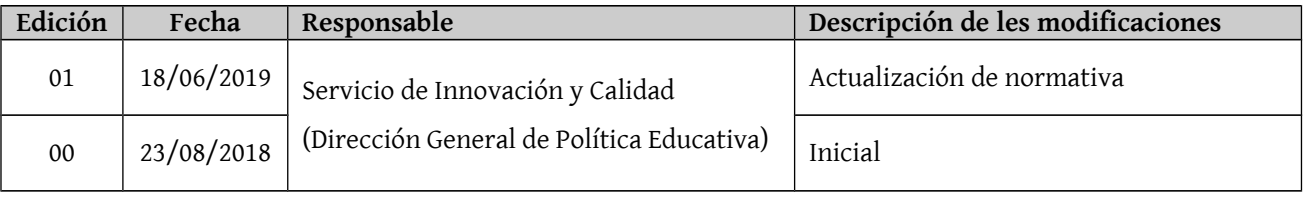

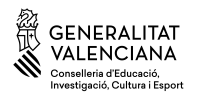

**100.05\_r\_Registro Central de Incidencias (PREVI)\_cast**

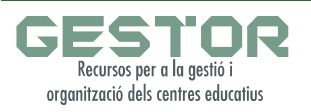

<span id="page-1-0"></span>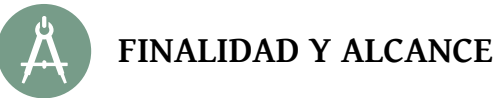

El objetivo de este recurso es dar a conocer el **Registro Central de Incidencias (PREVI)**, que permite la introducción de las incidencias que se producen en los centros educativos de la Comunidad Valenciana mediante el director del centro correspondiente, a través de una aplicación informática.

Esta aplicación versa sobre el Plan de Prevención de la Violencia y Promoción de la Convivencia (Registro Central de Incidencias (PREVI)) de la Conselleria de Educación, Cultura y Deporte. La aplicación se encuentra desarrollada en Java y sigue el funcionamiento genérico de las demás aplicaciones desarrolladas en la Conselleria en este entorno.

El acceso al Registro Central de Incidencias se pueden encontrar en el enlace : [http://www.ceice.gva.es/va/web/convivencia-educacion/r](http://www.ceice.gva.es/ca/web/convivencia-educacion/registro-central)egistro-central

<span id="page-1-1"></span>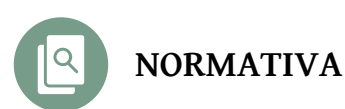

- Decreto 136/2012, de 14 de septiembre, del Consell, por el que modifica el Decreto 233/2004, de 22 de octubre, por el que se creó el Observatorio para la Convivencia Escolar en los Centros de la Comunitat Valenciana. [DOCV 17/09/2012]
- • [Decreto 2/2008, de 11 de enero,](http://www.dogv.gva.es/datos/2008/01/15/pdf/2008_336.pdf) del Consell, por el que se modifica el Decreto 233/2004, de 22 de octubre, por el que se creó el Observatorio para la Convivencia Escolar en los Centros de la Comunitat Valenciana, adaptándolo a la nueva estructura del Consell. [DOCV 15/01/2008]
- Decreto 233/2004, de 22 de octubre, del Consell de la Generalitat, por el que se crea el Observatorio para la Convivencia Escolar en los centros de la Comunidad Valenciana. [DOCV 27/10/2004]

Más información de la normativa aplicable en el enlace:

<http://www.ceice.gva.es/es/web/convivencia-educacion/normativa>

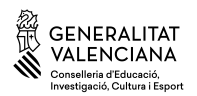

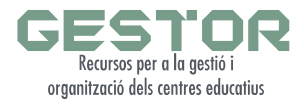

## <span id="page-2-0"></span>**RESULTADOS**

Los informes de resultados publicados se pueden consultar en el siguiente enlace: <http://www.ceice.gva.es/es/web/convivencia-educacion/plan-de-convivencia>

- • [Curso 2017-2018. Memoria anual sobre la convivencia escolar en la Comunidad Valenciana.](http://www.ceice.gva.es/documents/162793785/163278742/Mem%C3%B2ria+de+conviv%C3%A8ncia+escolar_2017_2018.pdf/e48ce4ea-c662-4067-a96a-d5b1f8ef897d)
- Curso 2016-2017. Memoria anual sobre la convivencia escolar en la Comunidad Valenciana.
- • [Curso 2015-2016. Memoria anual sobre la convivencia escolar en la Comunidad Valenciana.](http://www.ceice.gva.es/documents/162793785/163278742/170616_INF_memoria-anual-convivencia.pdf/aa7c2c6e-e4fd-400f-b5c9-bb97c780085f)
- Curso 2014-2015. Informe de resultados de la evaluación de los Planes de Convivencia.

<span id="page-2-1"></span>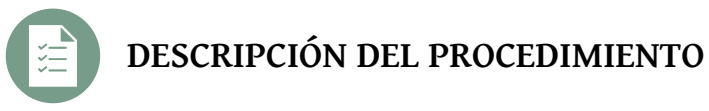

El procedimiento para el registro de las incidencias es el siguiente:

- **1.** Acceso a la aplicación: a la aplicación podemos acceder a través de la página de la Conselleria de Educación, Cultura y Deporte: [https://appweb.edu.gva.es/SID/](https://acces.edu.gva.es/sso/login.xhtml?callbackUrl=https://appweb.edu.gva.es/SID/login.do?metodo=iniciar)
- **2.** Funcionamiento de la aplicación: en la parte izquierda de la pantalla se encuentra un menú con las diferentes opciones que podremos ejecutar según los privilegios de usuario de los que dispongamos. La que nos interesa es la de Reg. Central Incidencias (PREVI)\ Gestión de Incidencias. Al pulsar sobre el enlace accederemos al formulario principal donde se muestran todas aquellas incidencias registradas por el centro visualizado en forma de lista. A este formulario se le denomina **listado.**
- **3.** Introducción de datos:
	- **1.** Crear una nueva incidencia: desde el formulario **listado,** hacer clic sobre el botón "Nuevo Registro" Seguidamente nos llevará al formulario de introducción de datos.
	- **2.** Modificar una incidencia e insertar datos de los implicados: para modificar los datos de una incidencia, podremos hacer doble clic sobre la fila del formulario **listado**

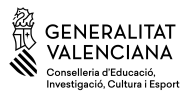

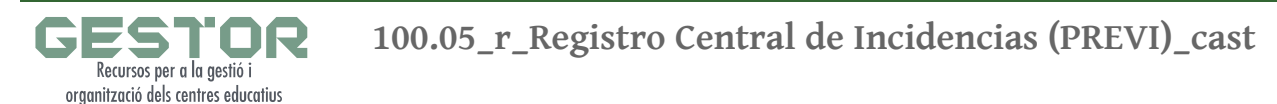

correspondiente a la misma o podremos seleccionar dicha fila (sera de color amarillo) y hacer clic en el botón "Editar Registro" (siempre que este en modo edición)

**3.** Eliminar una incidencia: a la hora de eliminar una incidencia, se debe de tener en cuenta, que no hayan pasado 24 horas desde la grabación de la misma. Para eliminar una incidencia: 1. Seleccionar la fila. 2. Hacer clic en el botón "Eliminar Registro"

Para acceder al manual de usuario del Registro Central de Incidencias (PREVI), utilice el siguiente enlace:

[http://www.ceice.gva.es/documents/162793785/162793926/Manual\\_Usuario\\_Previ\\_vl.pdf/fc6d1](http://www.ceice.gva.es/documents/162793785/162793926/Manual_Usuario_Previ_vl.pdf/fc6d1644-9344-4feb-982b-10282187ea6a) [644-9344-4feb-982b-10282187ea6a](http://www.ceice.gva.es/documents/162793785/162793926/Manual_Usuario_Previ_vl.pdf/fc6d1644-9344-4feb-982b-10282187ea6a)

La comunicación de la incidencia se efectuará según el procedimiento que se aplique en cada protocolo:<http://www.ceice.gva.es/es/web/convivencia-educacion/protocolos>

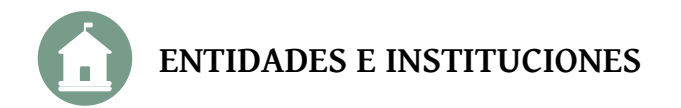

<span id="page-3-0"></span>Relación de entidades e instituciones relacionadas con este recurso:

► Observatorio para la convivencia escolar:

[http://www.ceice.gva.es/es/web/convivencia-educacion/observatorio-para-la](http://www.ceice.gva.es/es/web/convivencia-educacion/observatorio-para-la-convivencia-escolar)[convivencia-escolar](http://www.ceice.gva.es/es/web/convivencia-educacion/observatorio-para-la-convivencia-escolar)

► Unidades de Atención e Intervención de las direcciones territoriales (UAI) [http://www.ceice.gva.es/es/web/convivencia-educacion/unidades-de-atencion-e](http://www.ceice.gva.es/es/web/convivencia-educacion/unidades-de-atencion-e-)[intervencion-uai-](http://www.ceice.gva.es/es/web/convivencia-educacion/unidades-de-atencion-e-intervencion-uai-)

Este documento no tiene valor jurídico.

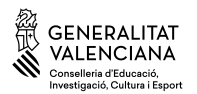